# IndustrySafe Safety Management Software Quick Start Set-Up Guide

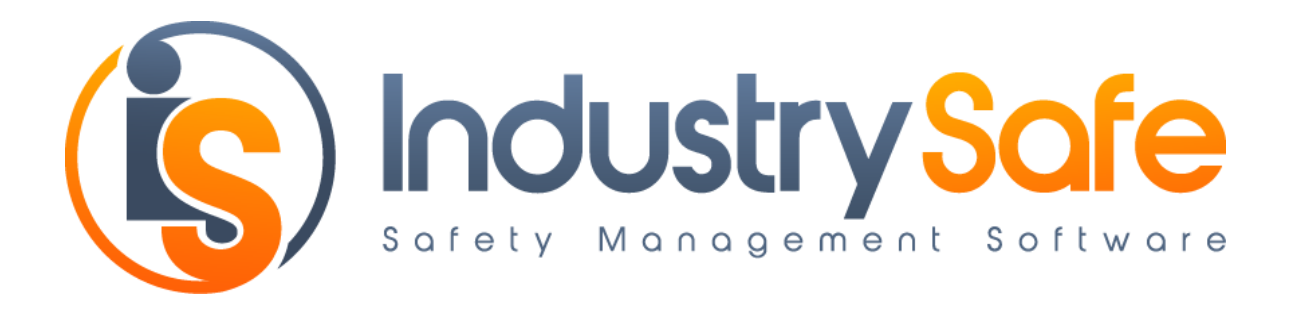

This guide describes the basic steps necessary to setup your IndustrySafe Safety Management Software.

- 1. Log into IndustrySafe
- 2. Set up your hierarchy
- 3. Import employee data
- 4. Set up users
- 5. Configure recording forms and drop down fields
- 6. Brand your IndustrySafe site
- 7. Check browser settings

## **Step 1: Log Into IndustrySafe**

To log into the IndustrySafe Safety Management Software, browse to [http://www.industrysafe.com](http://www.industrysafe.com/) and click on the Login button.

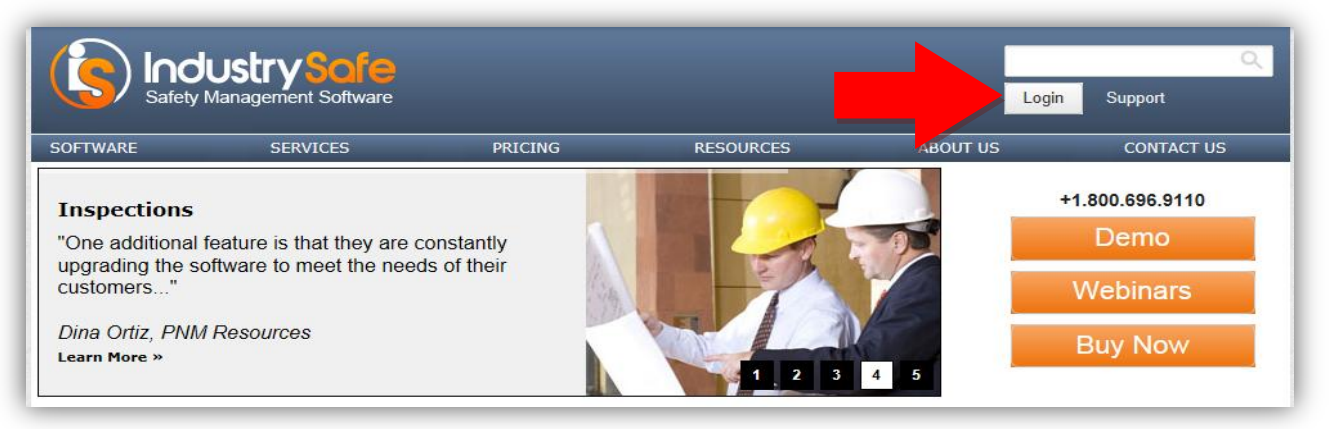

This will open the IndustrySafe login page. If you wish, you may bookmark this page. Enter your user name and password and click the Submit button to log into IndustrySafe. If you ever forget your password, you may click the "Forgot your password?" link to have a temporary password emailed to you. The first time you log into IndustrySafe, you will be asked to change your password.

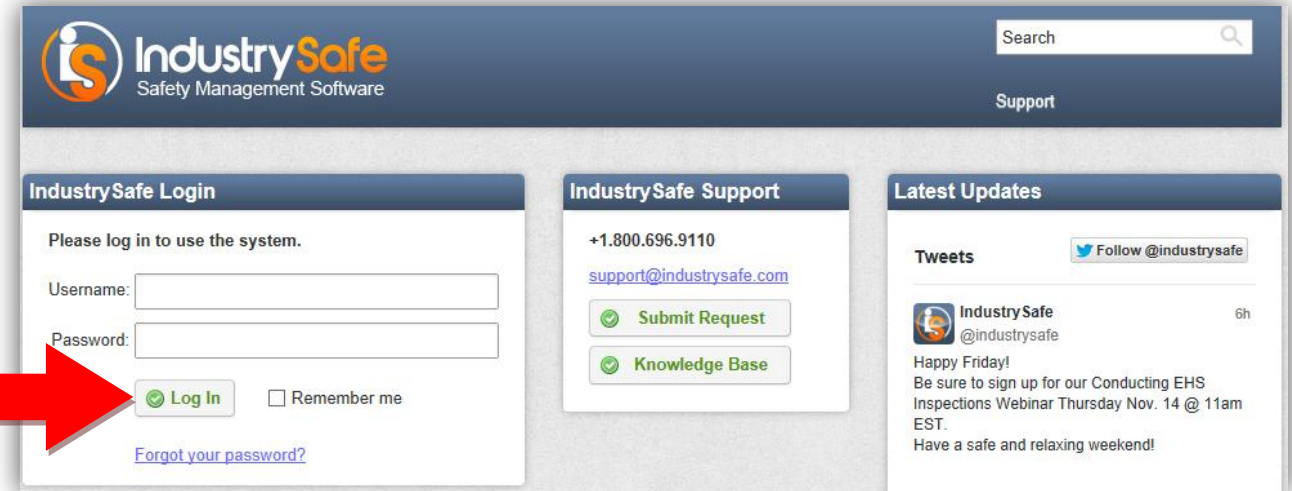

You will then be logged into IndustrySafe. The menu bar at the top contains links to the IndustrySafe Modules, Administrative/System Functions, Account Info, and Help.

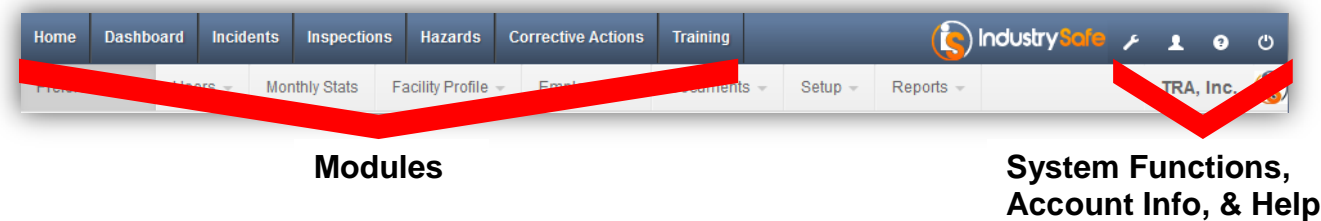

### **Step 2: Set Up Your Hierarchy**

To setup your company's hierarchy, you will need to determine how many locations you have, how you want to refer to them (facility, location, project, etc.), and if they are grouped into regions or divisions.

#### **Configure Hierarchy Layers**

To configure layers of the hierarchy, click on the *System Functions* icon in the top navigation menu. Under Setup, select the *Edit Forms* option.

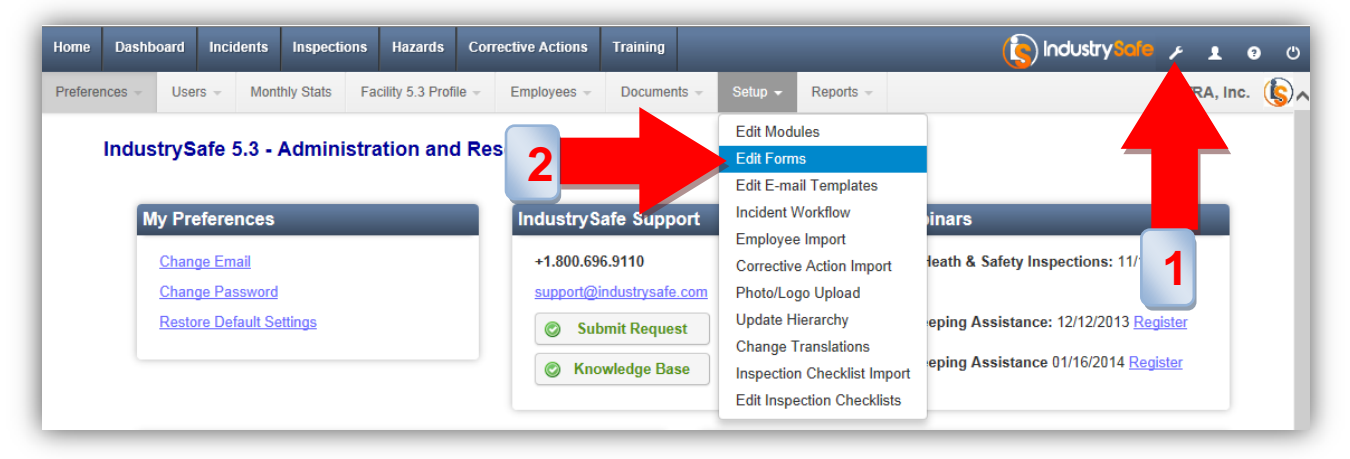

This Edit Forms page will open. Select Company Profile for the Recording From and Basic Information for the section.

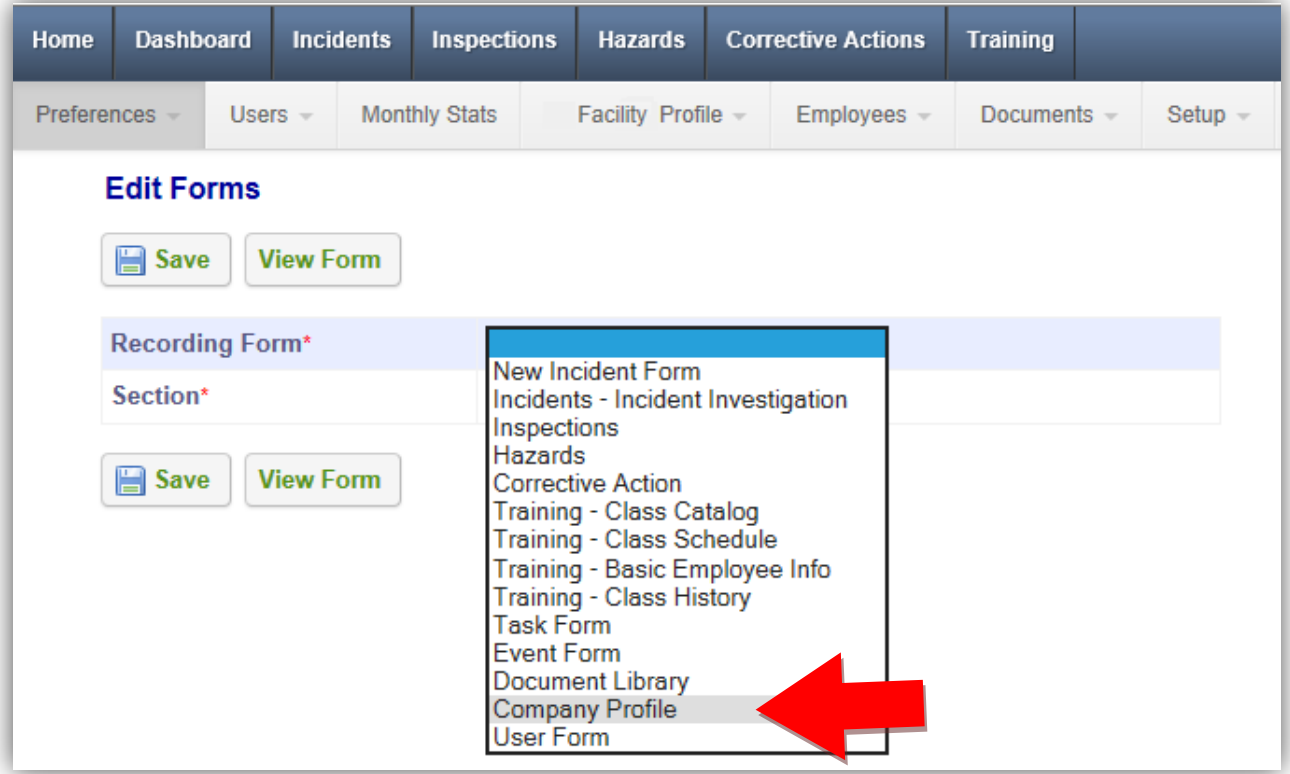

On this page, you may enable any of the layers you wish to use and change the field labels to match your organization.

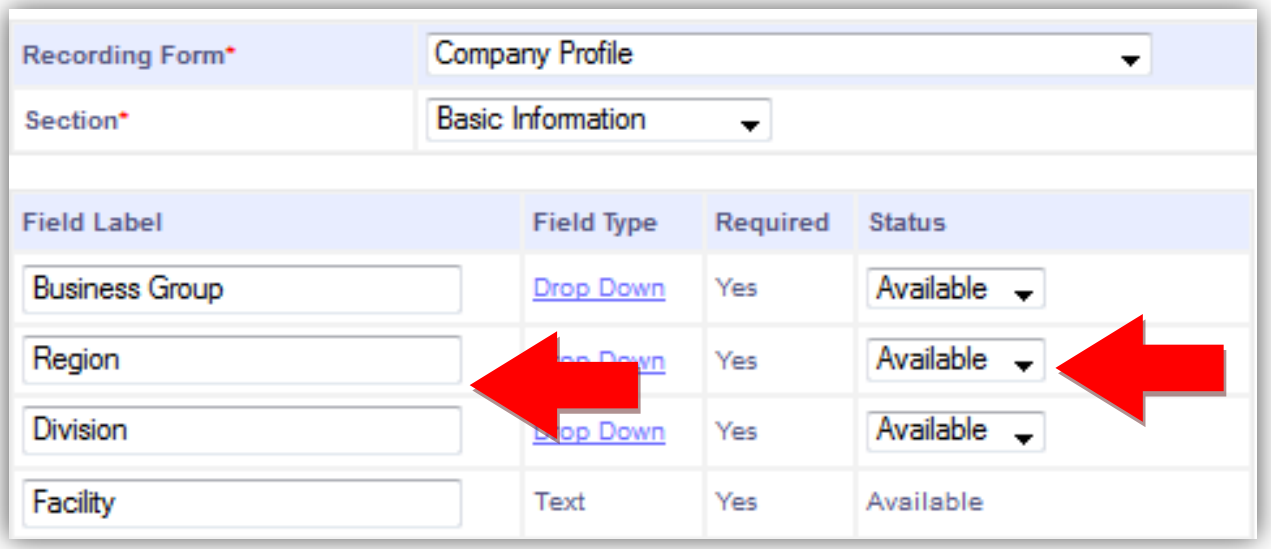

#### **Enter Locations/Facilities**

To enter your locations or facilities in IndustrySafe, click on the *System Functions* icon in the top navigation menu. Under Facility Profile, select the *Add New Facility* option

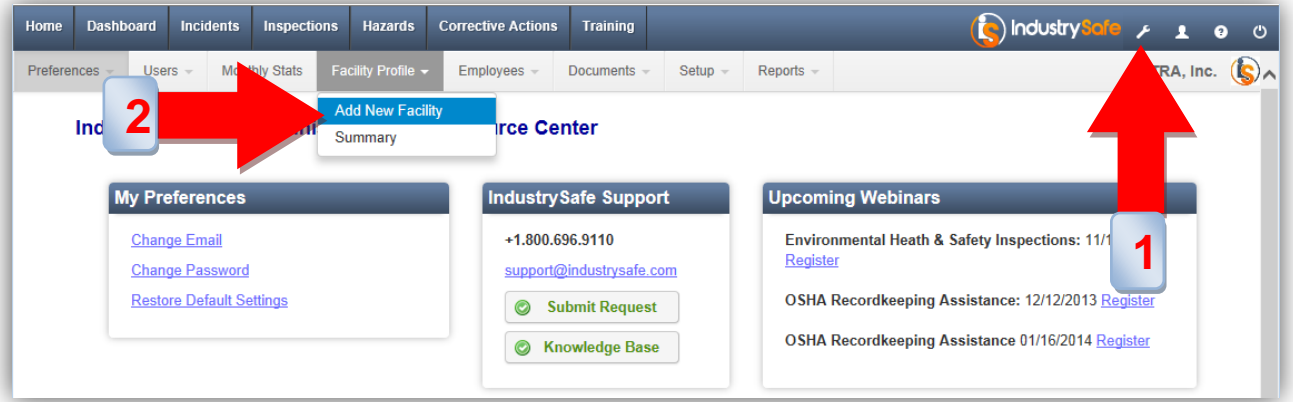

For each facility, enter the is the Name, City, and State. You will be able to fill in the rest of the fields at a later time. The fields designated as OSHA 300 fields are used to populate the OSHA 300 and 300a reports. These may be left blank or completed at a later time.

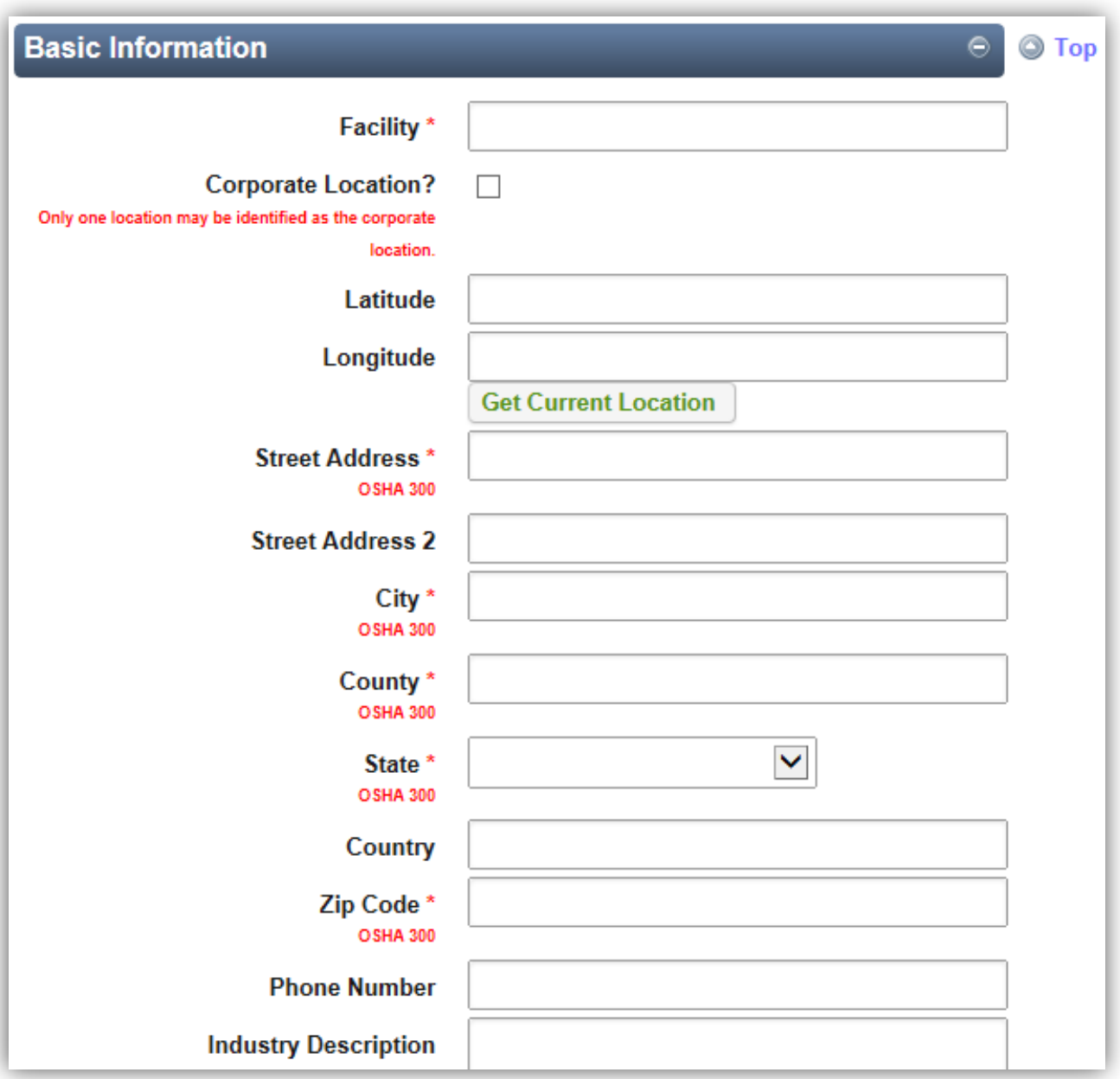

## **Step 3: Import Employee Data**

In order to track incidents, observations, and training in IndustrySafe, you need to import employee data into the system. IndustrySafe provides a wizard in System Functions to import employee data from an excel spreadsheet. For each employee, you must include a unique Employee ID and a first or last name. Other recommended fields include Job Title, Location/Facility, Worker Type, Hire Date and Birth Date.

#### **[>> Template for Employee Import Wizard](http://www.industrysafe.com/IS_Global/Documents/sample_format_for_employee_import.xls)**

Before importing employee data into IndustrySafe, you will first need to determine how many employees you need to import.

- If the number is under 800: upload an excel spreadsheet with your employee data on it to the Employee Import Wizard.
- If the number is over 800, the Employee Import Wizard will work the same as before, however you will have to break up your employee data in Excel before using the Wizard as there is an 800 employee cap per import.

If you do not want to utilize the Employee Import Wizard or wish to automate the import of employee data, we offer an automated employee data import service. More information on the import service may be found here

#### **[>> Automated Employee Import Service](http://industrysafe.force.com/support/articles/General/Importing-Employee-Data-into-IndustrySafe)**

#### **Import Employee Data using the Employee Import Wizard**

To import employee data using the Employee Import Wizard, click on the *System Functions* icon in the top navigation menu. Under Setup, select the *Employee Import* option.

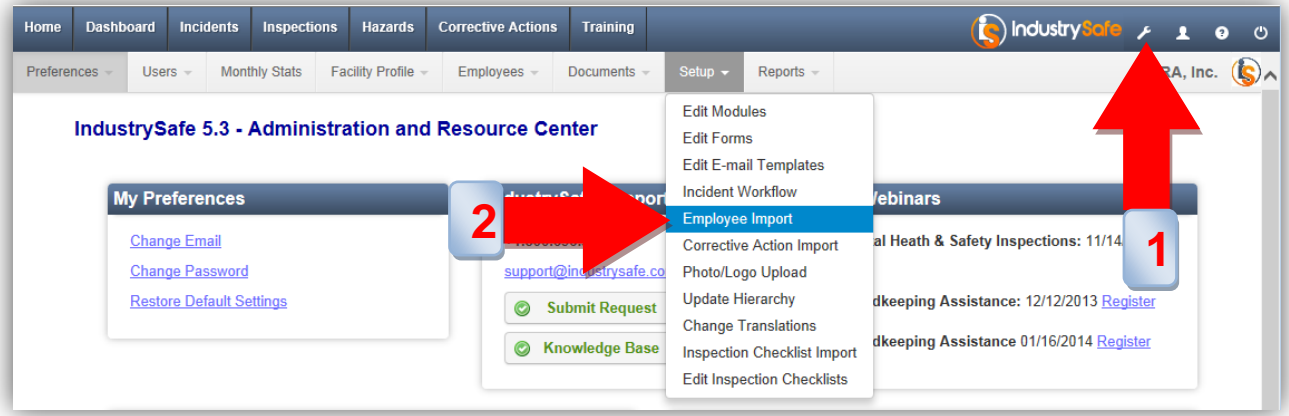

The employee import wizard will open. Follow the instructions to import your employee data.

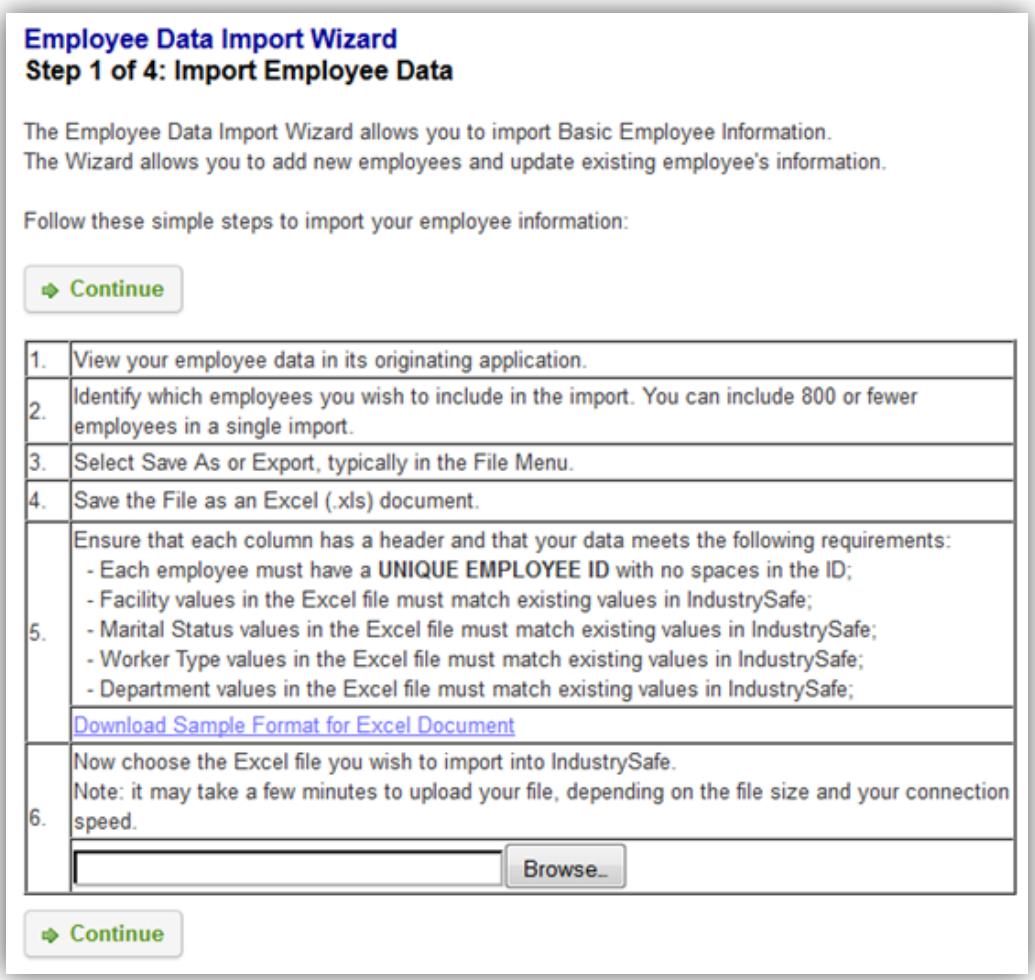

#### **Manually Add an Employee Record**

To manually add a new employee record, click on the *System Functions* icon in the top navigation menu. Under Employees, select the *Add Employee* option.

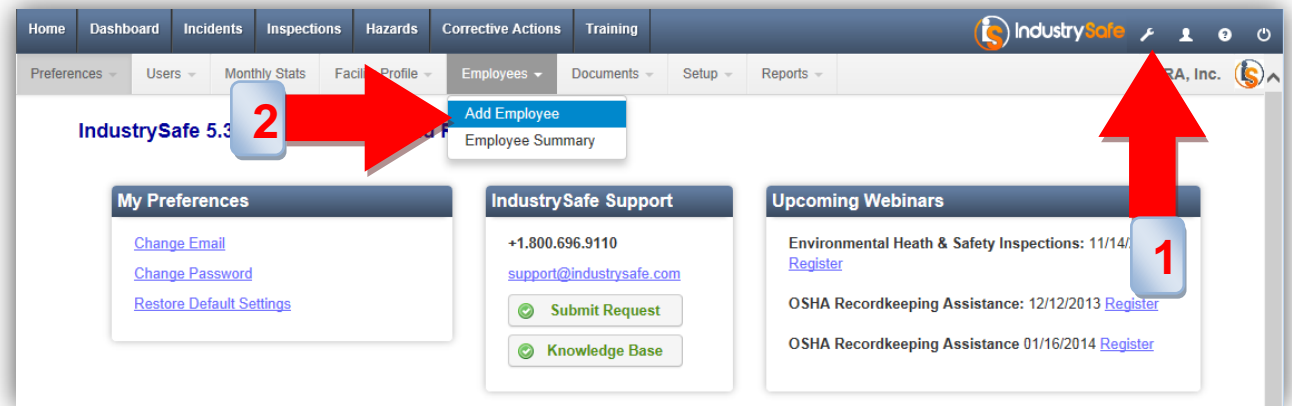

### **Step 4: Set Up Users**

A IndustrySafe user account is automatically created for the person who signed up for IndustrySafe. That person will receive a welcome email with their user name and password. To add additional users, click on the *System Functions* icon in the top navigation menu. Under Users, select the *Add User* option.

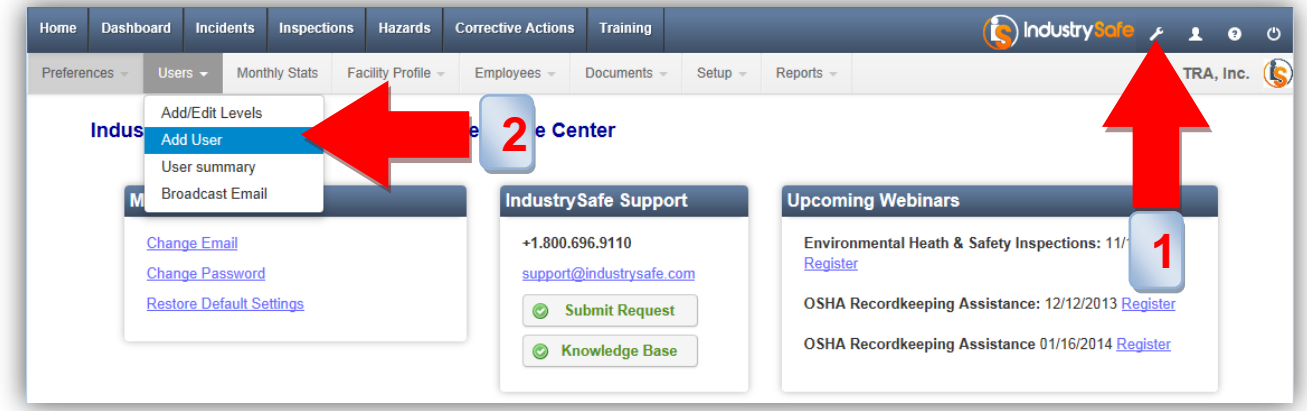

Complete the Basic Information section. If you have imported your employee data, enter the Employee ID or search for the employee name. Enter the persons email address for their user name. If you do not enter a password, a random temporary password will be assigned to the user.

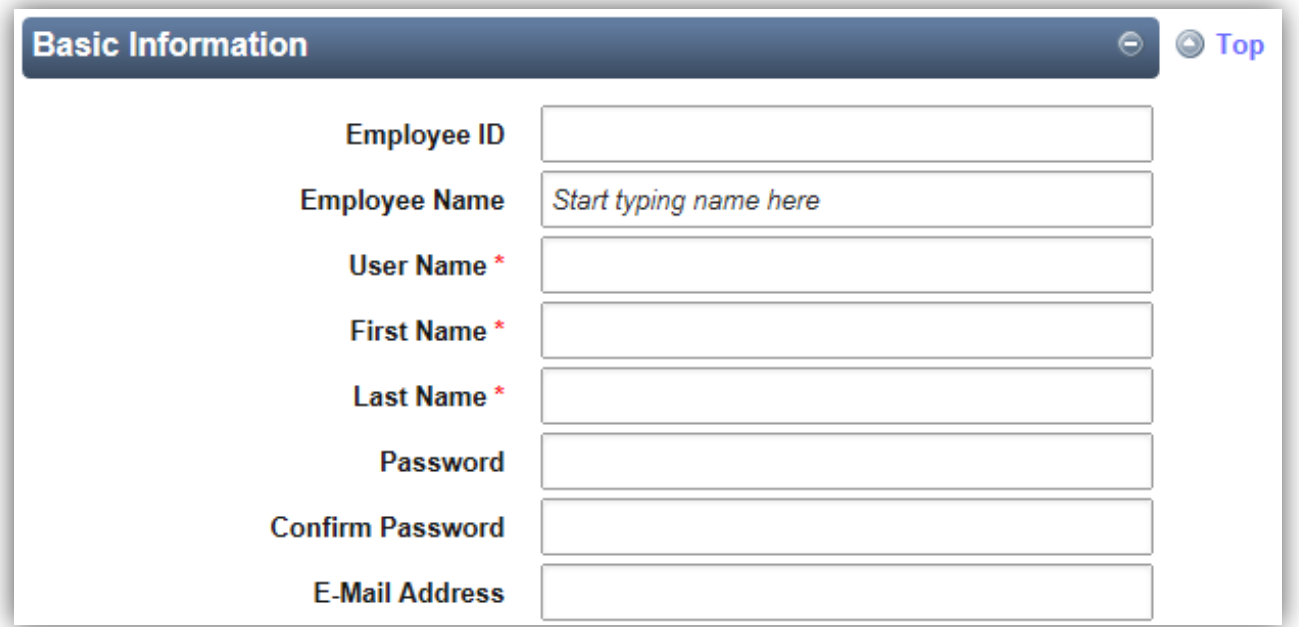

Complete the User Properties section. Select a user level for the user and the appropriate hierarchy access restrictions.

![](_page_8_Picture_97.jpeg)

Once you have completed the form, click the Save button. A welcome email will be sent to the user with their user name and password. The first time the user logs into IndustrySafe, they will be asked to change their password.

# **Step 5: Configure Recording Forms and Drop Down Fields**

To configure a recording form or change the list of values in a drop down field, click on the *System Functions* icon in the top navigation menu. Under Setup, select the *Edit Forms* option.

![](_page_8_Picture_6.jpeg)

To review and modify configuration settings, choose the recording form and section you wish to modify. This will give you an overview of the settings for each form and allow you to configure them.

![](_page_9_Picture_54.jpeg)

Using this page, you may change field labels (1), change drop down values (2), make fields required or optional (3), and enable or disable fields (4).

![](_page_9_Picture_55.jpeg)

## **Step 6: Brand Your IndustrySafe Site**

To upload a logo for the IndustrySafe Navigation Bar, Login Image, Public Web Forms, or Reports, click on the *System Functions* icon in the top navigation menu. Under Setup, select the *Photo/Logo Upload* option.

![](_page_10_Picture_54.jpeg)

This will open the Logos and Images upload page. For each option click the browse button and select the logo or image you wish to use.

![](_page_10_Picture_55.jpeg)

### **Step 7: Check Browser Settings**

The final step is verifying your Internet Explorer settings. To use IndustrySafe you must allow pop-up windows. Most computer configurations allow you to adjust your pop-up settings. You can configure your pop-up settings to only allow pop-ups from the IndustrySafe website. See your system administrator if you are having difficulty adjusting your settings.

![](_page_11_Picture_45.jpeg)

In Internet Explorer, go to the Privacy panel of the Internet Options tab. You should either UNCHECK the "Turn on Pop-up Blocker" check box or click the Settings button in the Pop-up Blocker section and add www.industrysafe.com to the list of Allowed Sites.

![](_page_12_Picture_1.jpeg)